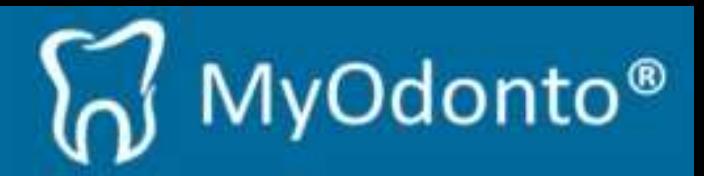

## **Manual para realizar pagos mediante PayPal**

*1)* Una vez ejecutado MyOdonto, aparecerá la siguiente ventana donde se deberá presionar el botón *"Ampliar licencia".*

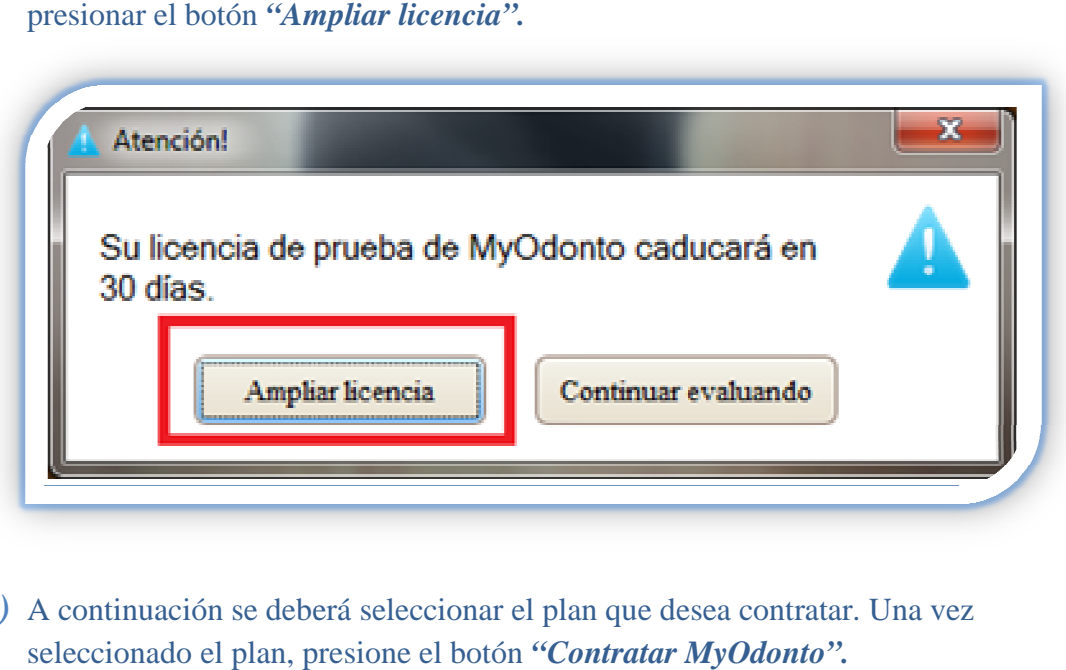

*2)* A continuación se deberá seleccionar el plan que desea contratar. Una vez seleccionado el plan, presione el botón "Contratar MyOdonto".

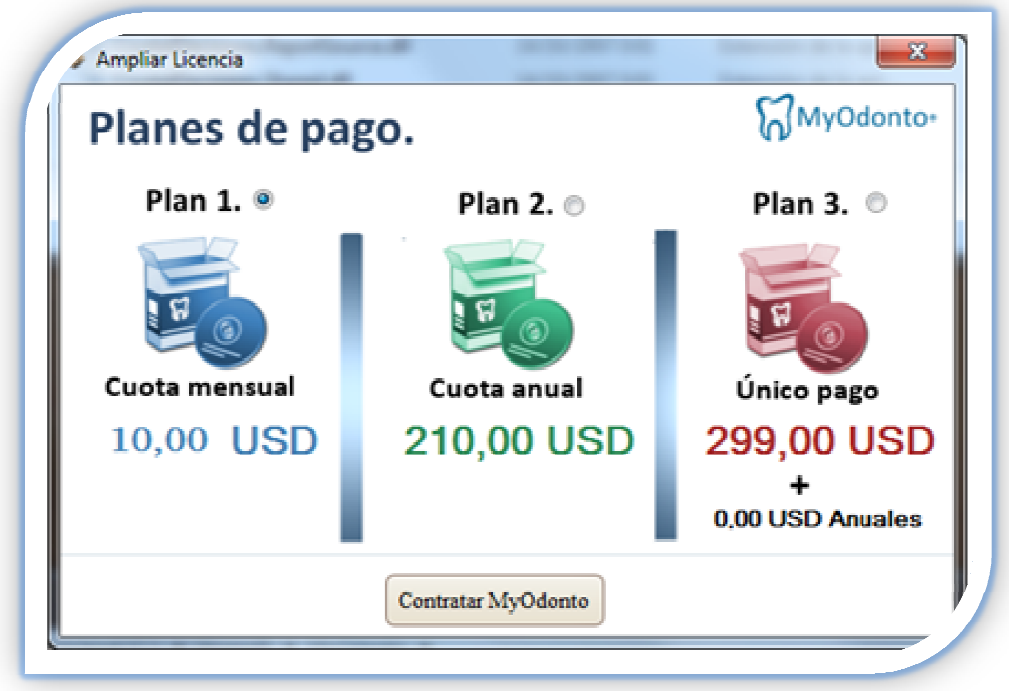

**Aclaración:** Recuerde que los precios que se muestran a continuación son a modo de ejemplo y pueden que no sean los precios vigentes.

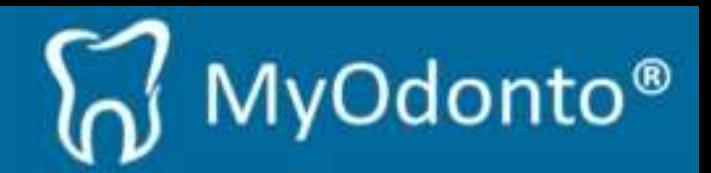

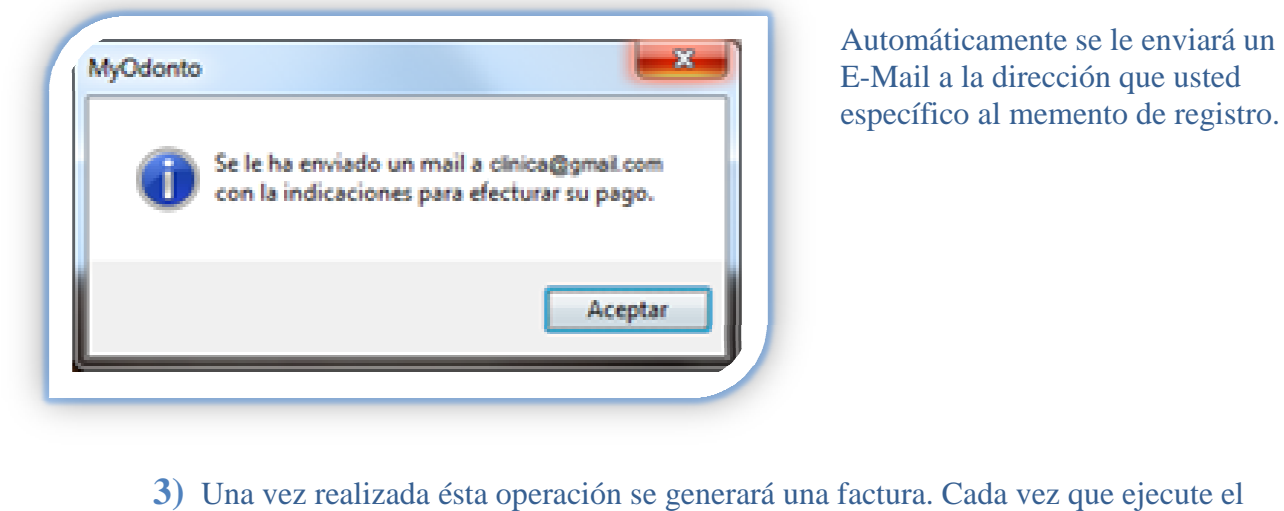

Automáticamente se le enviará un E-Mail a la dirección que usted específico al memento de registro.

**3)** Una vez realizada ésta operación se generará una factura. Cada vez que ejecute el sistema MyOdonto, le aparecerá la siguiente ventana con la factura pendiente.

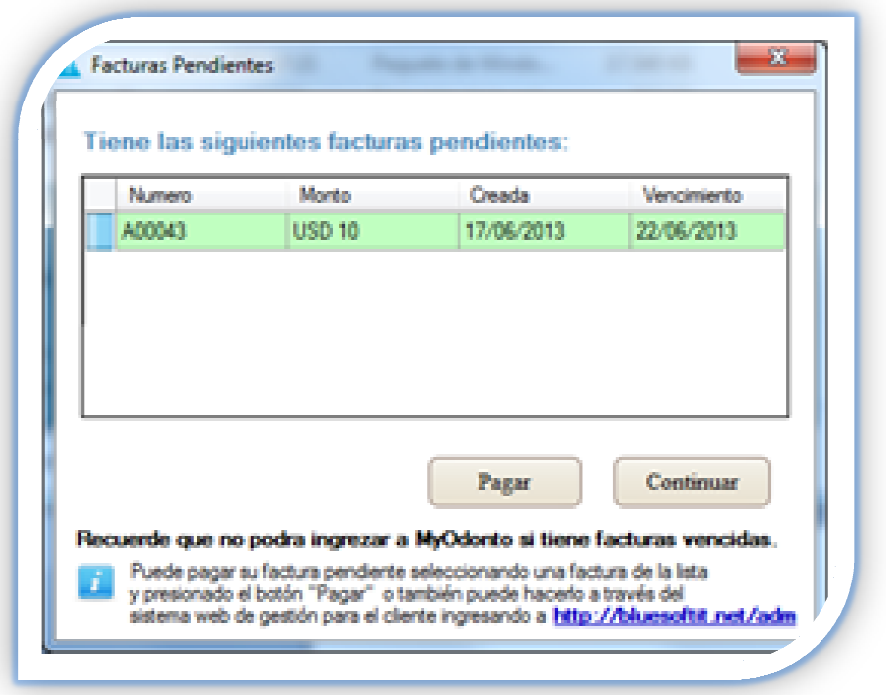

**Aclaración:** Una vez que realice el pago, esta ventana no aparecerá hasta que se genere otra factura si corresponde.

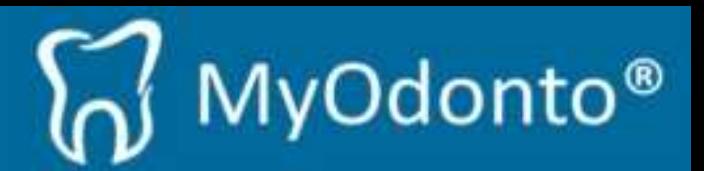

- **4)** Para realizar el pago tenemos 2 maneras que llevan al mismo lugar de pago (punto 6).
	- **A)** Accediendo a través del E-Mail que recibió donde deberá hacer clic en el recuadro que se muestra a continuación:

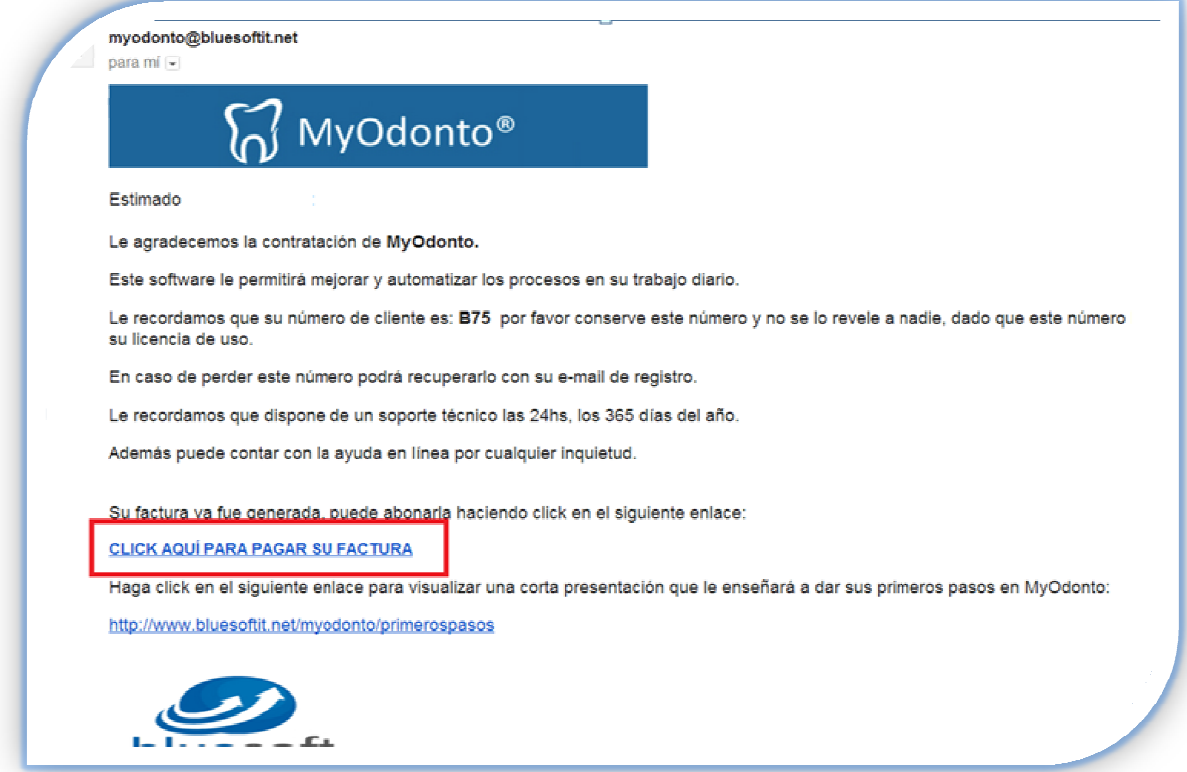

**B)** Ingresando al sistema MyOdonto y haciendo clic en el botón "Pagar".

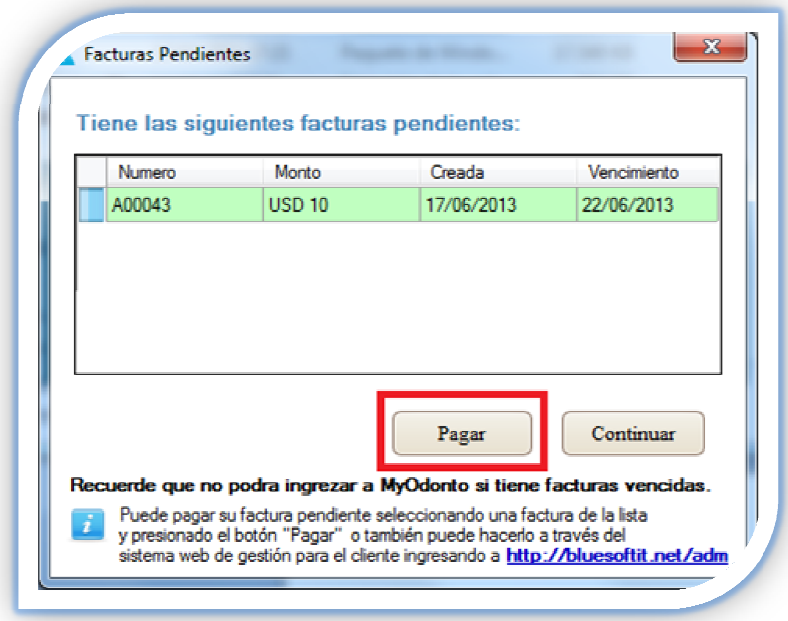

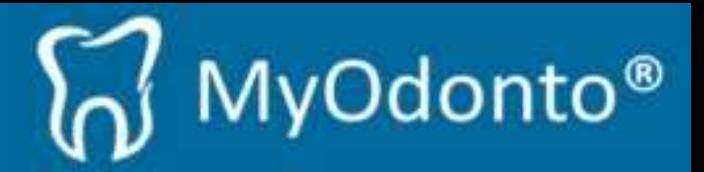

5) Al realizar cualquiera de las dos operaciones, se abrirá su navegador de internet con el siguiente resultado:

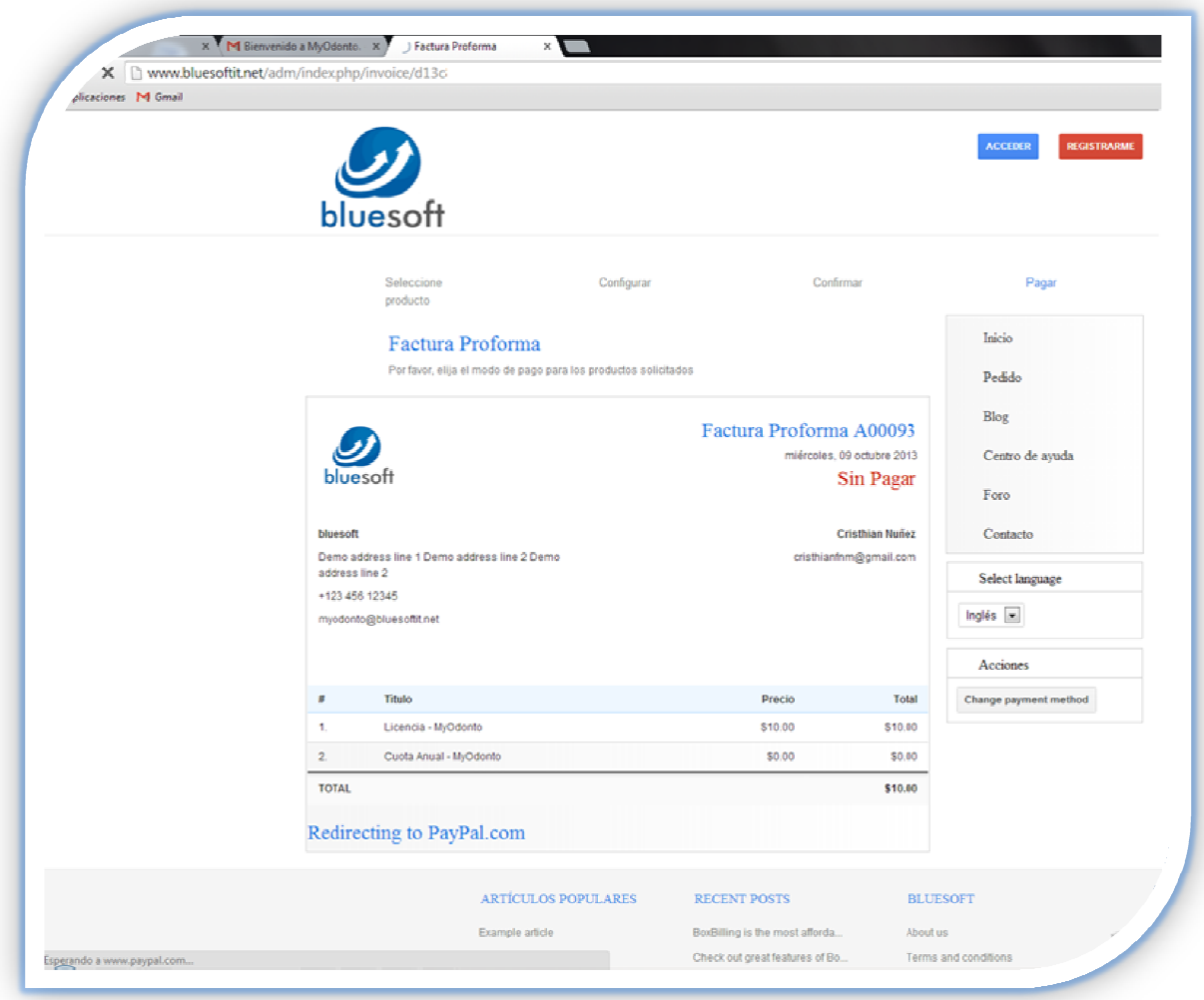

**En esta instancia no debe hacer nada, simplemente esperar aproximadamente 3 segundos hasta que aparezca la instancia de pago como se muestra en el punto 6.**

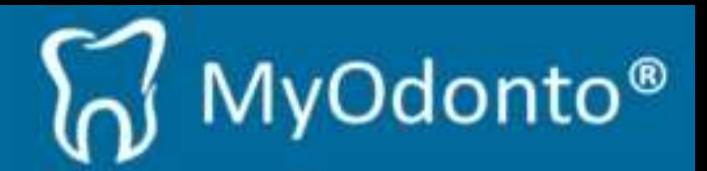

**6)** Una vez llegado a la instancia de pago, se podrá visualizar el resumen de su pedido. Para continuar con el pago presione en el *link "Pagar con mi cuenta PayPal"* como se muestra en el recuadro rojo:

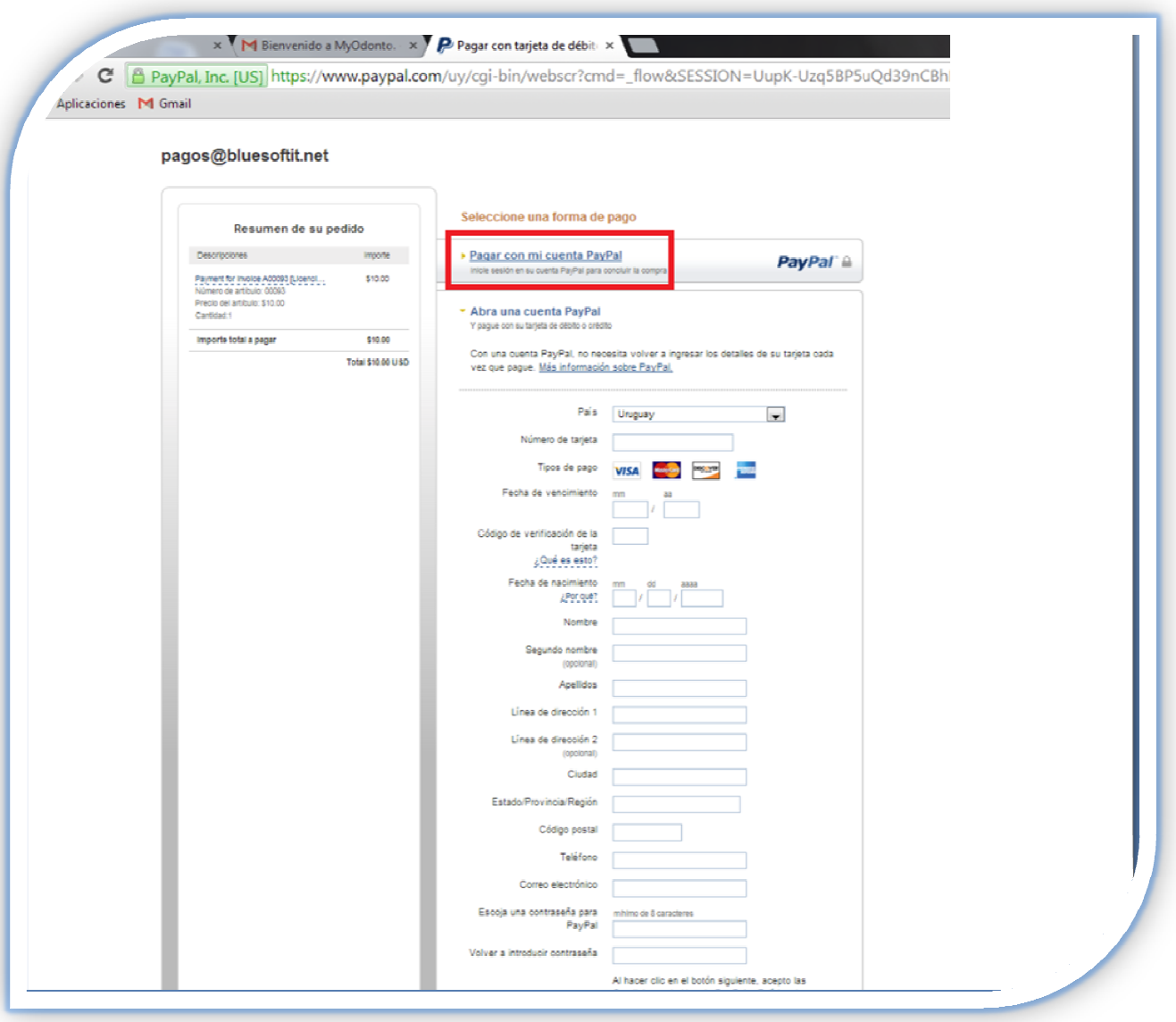

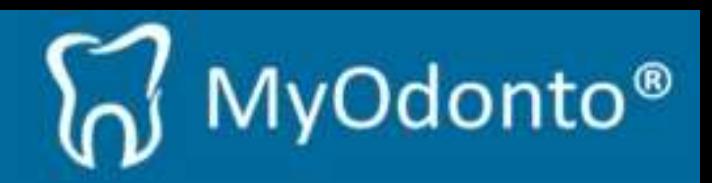

**7)** continuación inicie la sesión con su cuenta de PayPal:

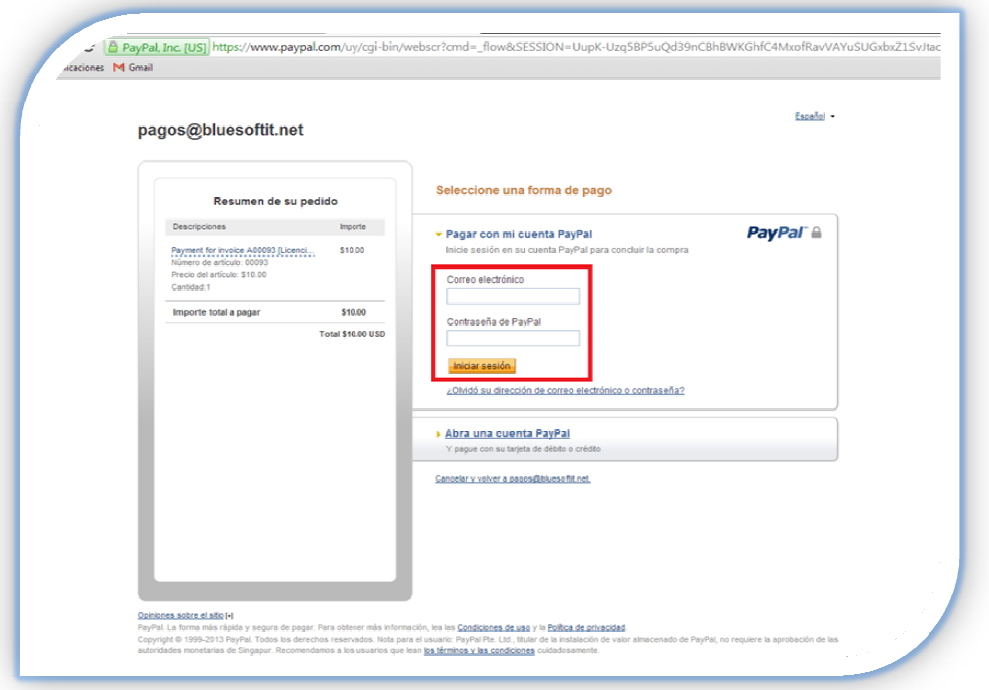

**8)** Por último presione el botón *"Pagar ahora"* como se muestra a continuación en el recuadro rojo:

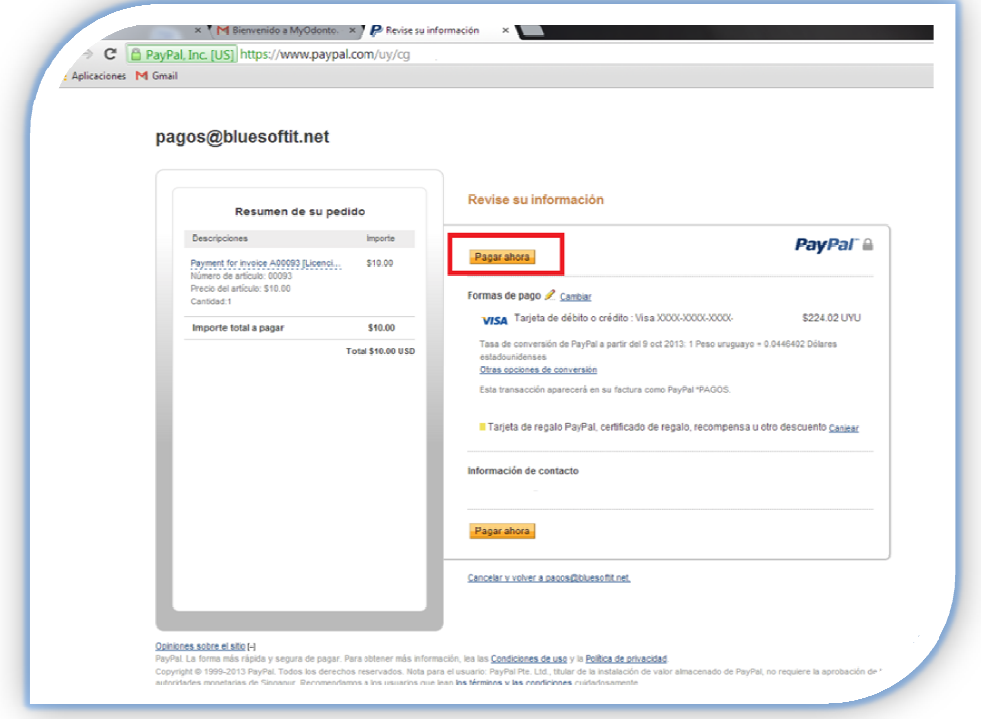

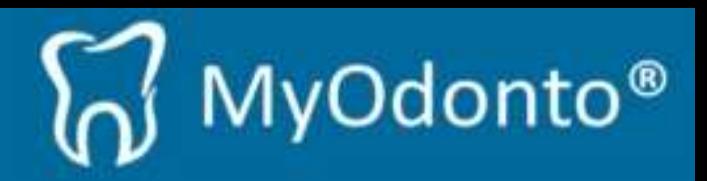

**9)** Una vez efectuado el pago, podrá visualizar la siguiente ventana:

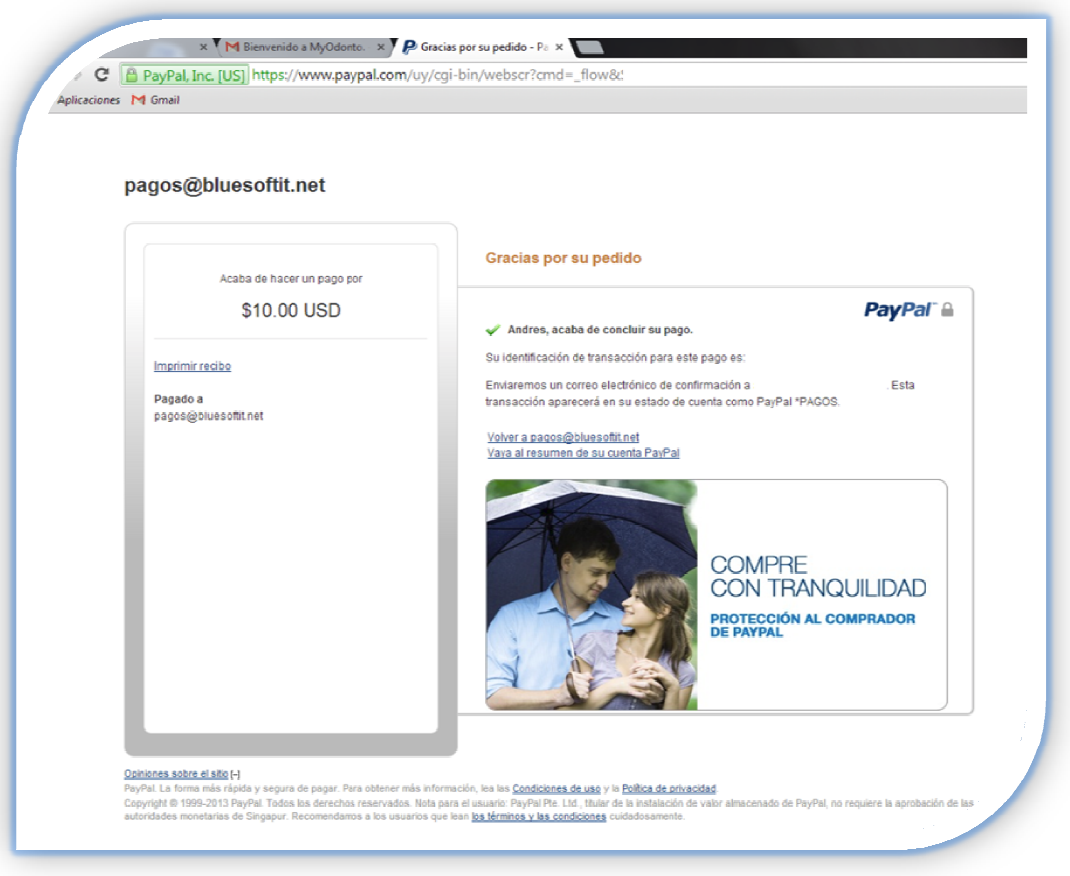